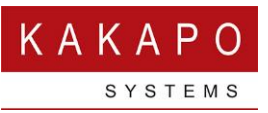

## UNITY CLICK TO DIAL PREPARATION TOOL

A preparation tool is now available that will ensure that all required files are available and the operating system is correctly configured to provide click to dial functionality [through Unity] from any webpage.

Nb

The tool can be downloaded from the below location can be saved first, or run directly from within the browser. Please note that administrator permissions should not be required.

[https://portal.unityclient.com/UpdateFiles/Unity/Misc/UnityClickToDialPreparationTo](https://portal.unityclient.com/UpdateFiles/Unity/Misc/UnityClickToDialPreparationTool.exe) [ol.exe](https://portal.unityclient.com/UpdateFiles/Unity/Misc/UnityClickToDialPreparationTool.exe)

Because you are downloading an executable file from the internet you may be prompted to confirm that you want to run the application, as shown below. Please click Run if prompted.

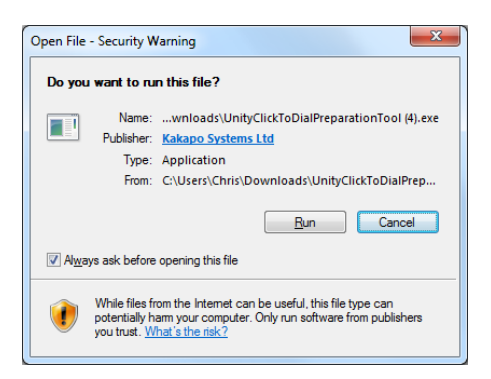

The preparation tool will now be displayed, simply click Setup to begin.

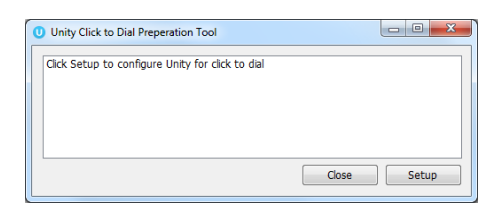

This tool will first check that all required files are available in the Unity installation folder. If a file is not present, or the existing file is an old version, then it will automatically be downloaded and saved/updated.

Once all files are present, the preparation tool will configure the operating system so that when a tel:// or callto:// hyperlink is clicked on from within a browser, Unity will be instructed by the operating system to dial the number included in the link.

At any time you can view progress in the preparation tool window, as shown below. This process normally takes a few seconds to run depending on internet speed and if missing files must be downloaded.

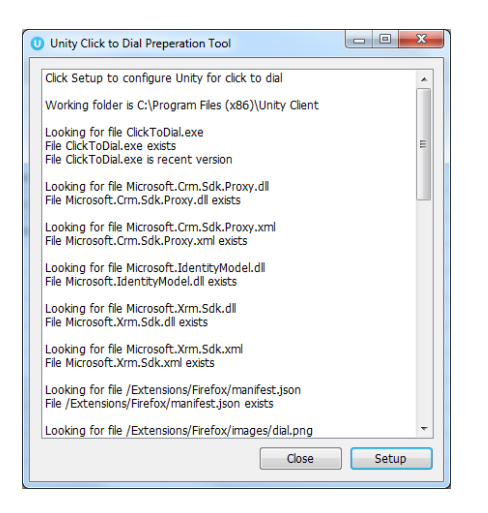

Any error messages will be displayed in the preparation tool window, otherwise you will be prompted that the configuration was successful. If using Windows 7 or earlier then the below message will be displayed.

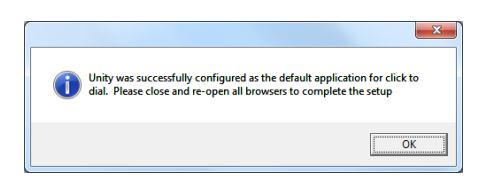

If using a version of Windows that is later than Windows 7, then there is an additional step required, that it is not possible to automate.

After being prompted that the configuration successfully completed, the preparation tool will automatically open the below screen. You must find the "Unity Click To Dial" application, then click the "Set this program as default" link.

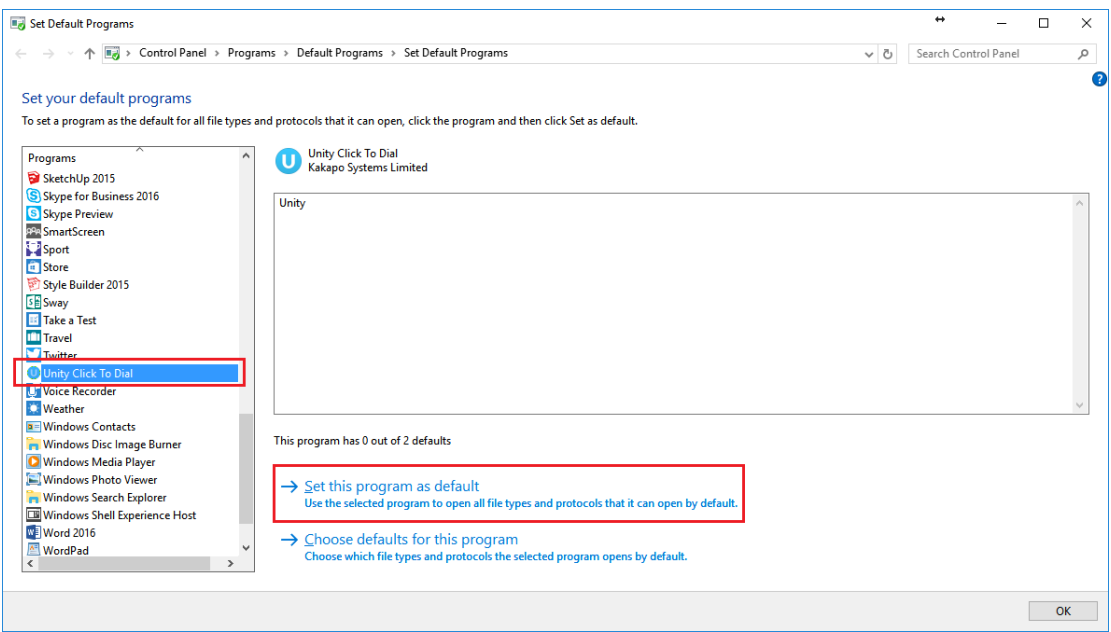

The window will automatically be updated to show that the default has been set, as shown below. Simply click OK to close this and any related windows that have automatically appeared.

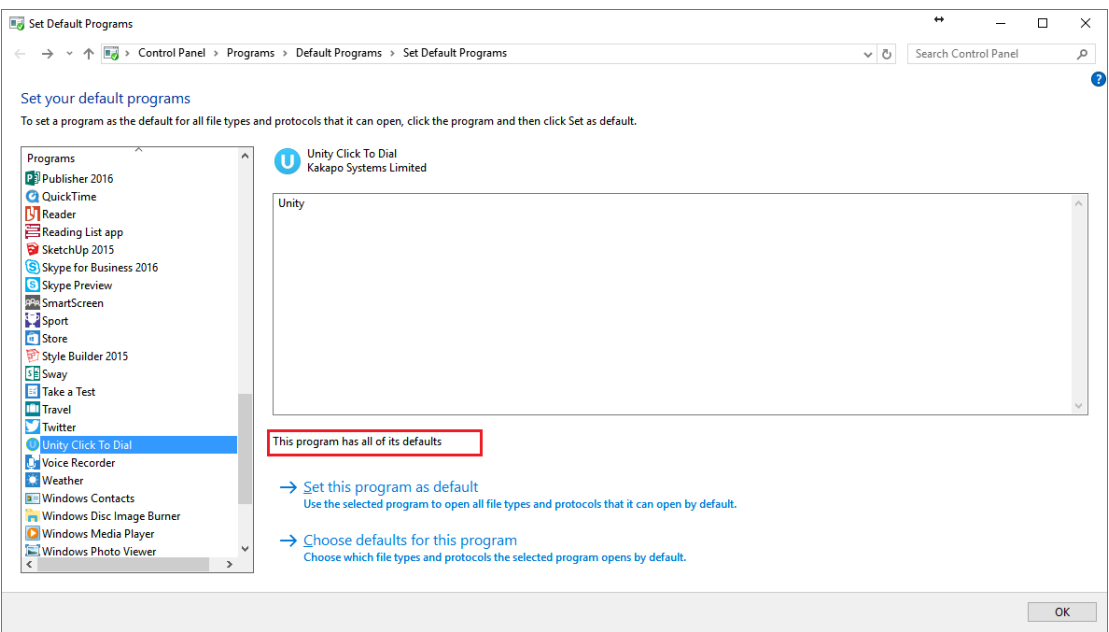

Unity is now configured in the operating system, but any open browser windows must be closed and reopened to load the functionality. When the browser next opens, the Unity Click to Dial extension will automatically be loaded from the applicable online store. The Unity Click to Dial extension is free but browser extensions must be delivered through an online store when being loaded automatically.

You may be prompted to confirm that you wish for the browser extension to be enabled, as shown below. Please choose to enable the extension if prompted.

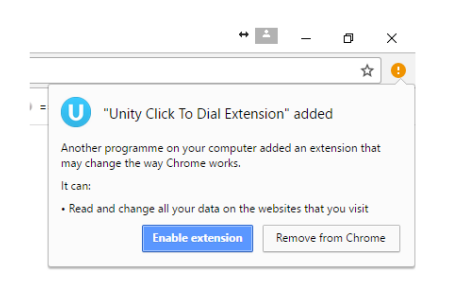

When clicking on a number hyperlink for the first time since enabling the new extension, you may be prompted to confirm that you wish to perform the action using Unity Click To Dial, as shown in the below images. When prompted always select to always use this same action or to remember the choice before proceeding, in order to ensure you are not prompted every time a number link is clicked.

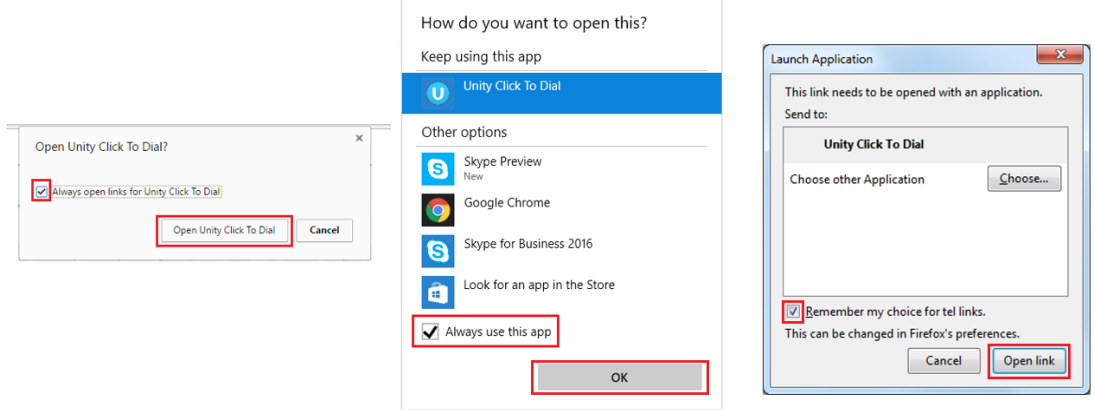

Unity is now successfully configured for click to dial from any web page.

## Configuration – Google Chrome

To configure the Click to Dial settings in Google Chrome right click on the Unity icon at the top right of the browser.

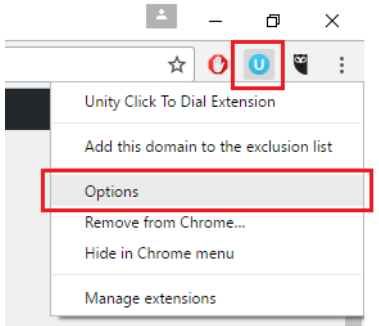

Here you will be able to set the telephone number length, e.g. if you don't want numbers that are only four digits long to be turned into hyperlinks then you change the minimum and maximum numbers.

## **Unity Click to Dial Options**

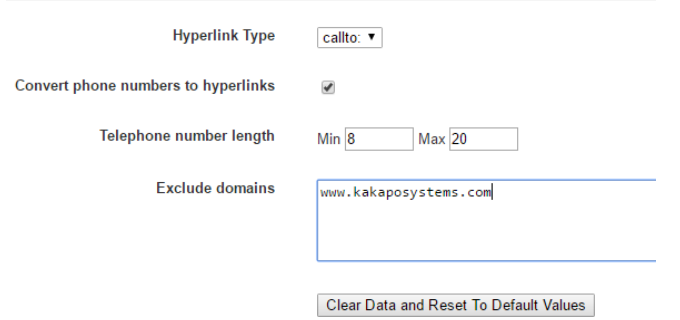

To exclude certain domains from using Click to Dial e.g. an accounting website, either type it in the box as shown above or simply right click on the Unity icon and select Add this domain to the exclusion list.

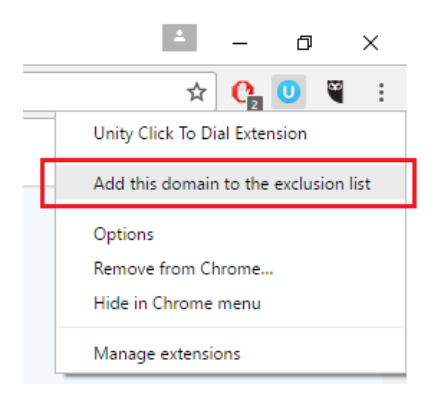

## Configuration – Mozilla Firefox

To configure the Click to Dial settings in Mozilla Firefox click on the menu icon at the top right of the browser then click Add-ons, as shown below.

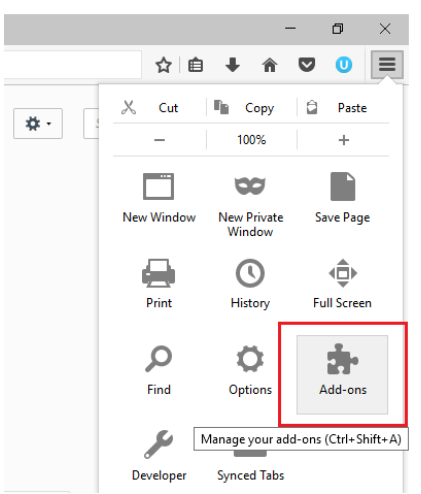

Then click on Extensions, as shown below.

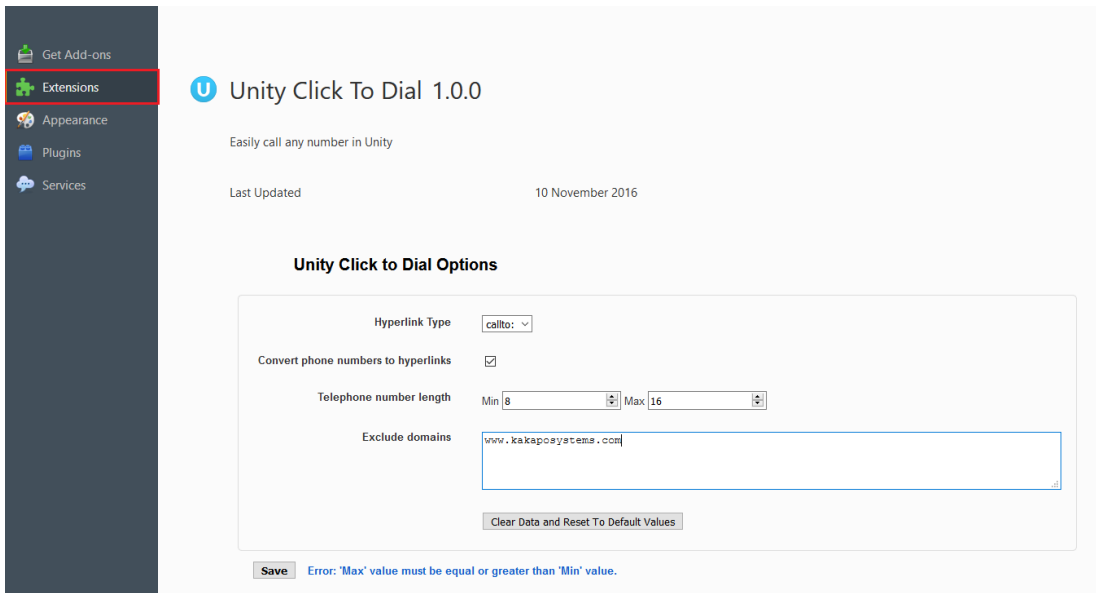

Here you will be able to set the telephone number length, e.g. if you don't want numbers that are only four digits long to be turned into hyperlinks then you change the minimum and maximum numbers.

To exclude certain domains from using Click to Dial e.g. an accounting website, type it in the box, as shown above.

Please note that left clicking on the Unity icon will disable Click to Dial as will unticking the Convert phone numbers to hyperlinks box.

Convert phone numbers to hyperlinks  $\Box$